# **Generate a Blackboard Assessment Report**

#### **Overview**

This tutorial will explain how to generate, print, and export a Blackboard Assessment Report.

#### Step 1

Open any course on Blackboard. From the bottom left [1] *Control Panel menu*, click [2] *Course Tools*, then click [3] *EAC Visual Data*.

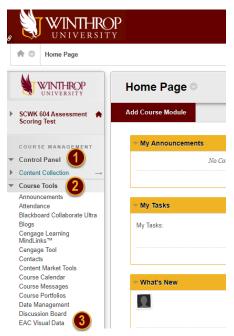

# Step 2

A new page will open with the EAC logo in the top left corner. You should see a dropdown menu at the top of the screen that has two options - Administrator or Instructor. Select Administrator.

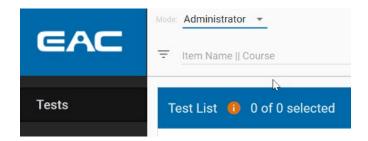

# P | Office of Online Learning

www.winthrop.edu/onlinelearning

### Step 3

Click [1] Rubrics in the left-side menu. Type [2] the name of the assessment rubric in the space labeled *Item Name* || *Course*, then choose [3] the start and end dates of the course or assessment period. Click [4] the blue *GO* button.

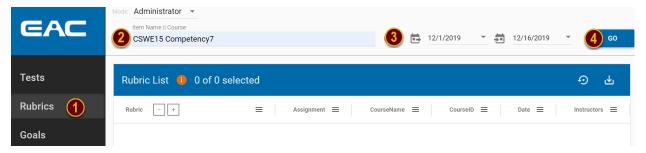

#### Step 4

Each instance where the rubric was used for assessment during the chosen time period will be displayed in the Rubric List. Click on the [1] check box next to the Rubric you want to include in the report. Click the [2] arrow button on the blue banner to generate the report for the selected rubric in all of the listed courses.

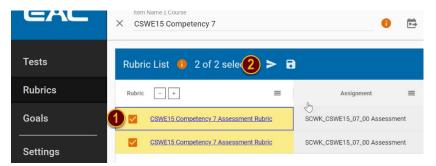

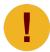

If you have multiple rubrics displaying, all rubrics with the same name will be selected automatically after selecting the first rubric. This tells you that the selected rubric was used for assessment for more than one course or assignment during the chosen time period.

# Office of Online Learning

www.winthrop.edu/onlinelearning

### Step 5

The report will automatically open in a new tab on your browser.

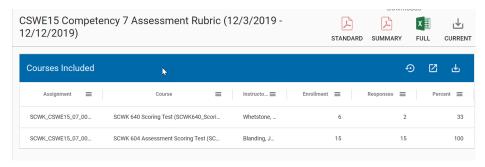

#### Step 6

You can add to or remove sections from the report by clicking on the plus (to add) and minus (to remove) icons in the left-side menu.

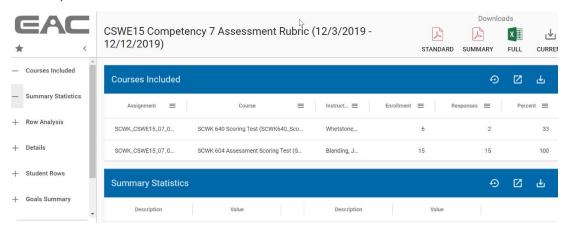

In the blue Title banner for some sections, you will see a field to enter a pass threshold or DI value. Type the desired value in the field, then click the icon. Only the data in that section will update based on the value entered.

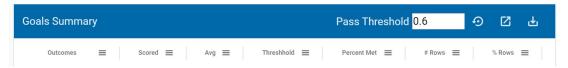

Below the title banner, click the ≡ button on a column header to filter, or click the column header name to sort on that column.

#### Step 7: Export a Blackboard Assessment

In the top right corner there are four options to export your Blackboard Assessment Report.

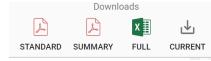

**Option 1:** Download the **Standard** Report in PDF format. This option creates a PDF with the data from all of the sections available on the EAC left-side menu.

**Option 2:** Download a **Summary** Report in PDF format. This option creates a PDF with only the Summary Statistic (Courses, Summary Statistics, and Details).

**Option 3:** Download the **Full** Report in Excel format. This option creates an Excel workbook with a separate tab for each data section in the EAC left-side menu.

**Option 4:** Download the **Current** Report. This option creates a report with only the data sections that you have made visible on your screen (using the plus icons in the left-side menu). You can choose from three formats to download in - Excel, OpenDocument, or CSV.

**Option 5:** Download One Section of the Report. This option is useful for downloading visuals for reports and presentations. For this option, you will need to open the data block you want to use. Each data block has a blue title banner with icons on the right side. Navigate to the section of data you want to export, then click on the

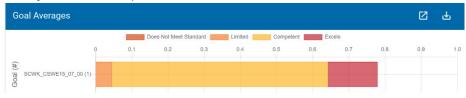

You will see a list of available formats to choose from. Select the desired format and the item will download.

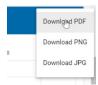

## **Note on Removing Student and Faculty Names**

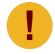

When you download the Full Report in Excel format, there will be student names and usernames included in the spreadsheet. You will need to go in and delete both the student and faculty columns that include identifying information (names and usernames) before sharing this report with faculty.